### **BAB V**

### **IMPLEMENTASI DAN PENGUJIAN SISTEM**

#### **1.1 HASIL IMPLEMENTASI**

Pada tahap ini penulis mengimplementasikan hasil rancangan yang telah dibuat pada tahap sebelumnya. Implementasi yang dimaksud adalah proses menterjemahkan rancangan menjadi suatu sistem atau perangkat lunak.

#### **Tampilan Halaman Utama**

Halaman utama merupakan *interface* yang pertamakali ditampilkan kepada

pengguna. Adapun rancangan halaman utama dapat dilihat pada gambar berikut:

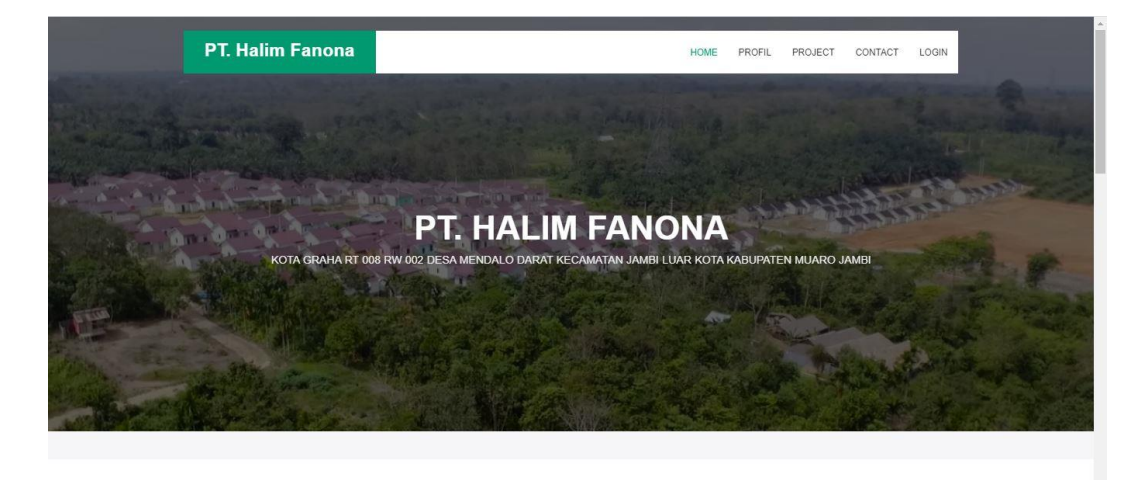

**Gambar 1.1 Halaman Utama**

#### **Tampilan Halaman Profil**

Halaman utama merupakan halaman yang ditampilkan kepada pengguna untuk melihat profil PT. Halim Fanona. Adapun rancangan halaman Profil dapat dilihat pada gambar berikut:

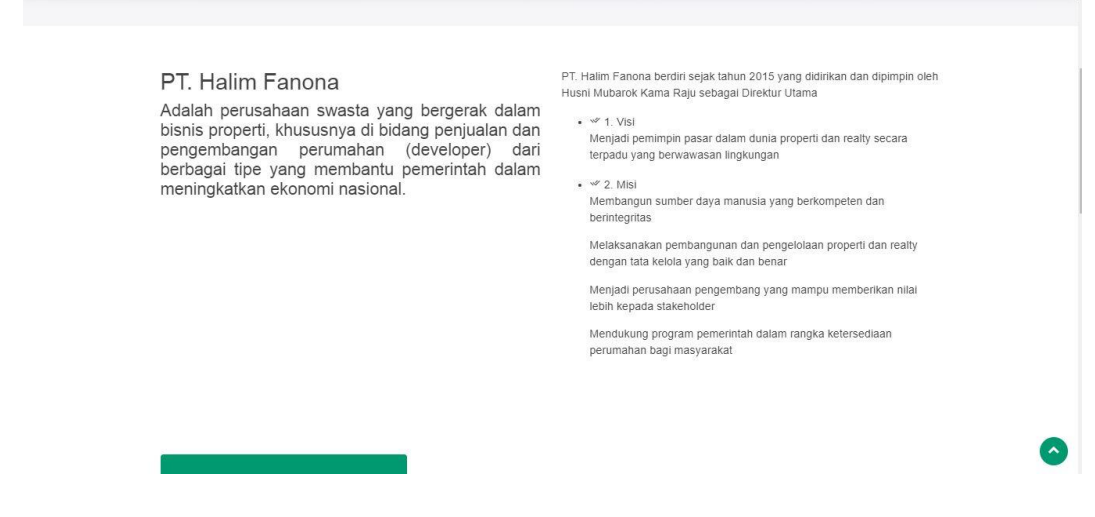

**Gambar 1.2 Halaman Profil**

#### **Tampilan Halaman Login**

Form Login merupakan form yang akan ditampilkan pertama kali sebelum masuk ke dalam akun setiap user. User diwajibkan menginput terlebih dahulu user id, password dengan benar sebelum dapat mengakses menu yang ada di dalam setiap akunnya. Gambar berikut ini merupakan gambar hasil implementasi dari rancangan form login untuk user Admin dan Direktur, yang telah dibahas pada bab sebelumnya. Adapun implementasi rancangan form login dapat dilihat pada Gambar berikut:

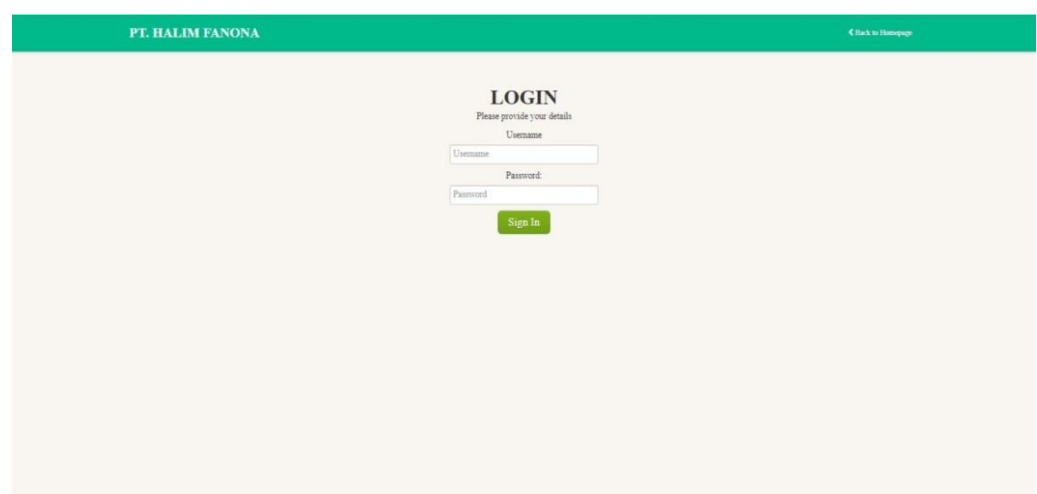

**Gambar 1.3 Halaman Login**

### **Tampilan Halaman Direktur**

1. Halaman Utama Direktur

Halaman utama direktur memperlihatkan data grafik perkembangan perumahan. Tampilan halaman utama direktur dapat dilihat pada gambar berikut:

| PT. Halim Fanona<br>$\times$                                 | $\ddot{}$                              |                            |                                 | $f = x$<br>÷.<br>$\bullet$                                   |
|--------------------------------------------------------------|----------------------------------------|----------------------------|---------------------------------|--------------------------------------------------------------|
| 1 localhost:8000/admin<br>$\leftarrow$<br>$\rightarrow$<br>C |                                        |                            |                                 | Q ☆<br>$\frac{1}{2}$ $\frac{1}{2}$                           |
| ٠<br>PT. HALIM FANONA                                        | $\equiv$<br><b>Dashboard</b>           |                            |                                 | R<br>Selamat Datang Raju ~                                   |
| DASHBOARD<br>$\Box$<br>Dashboard<br>Kelola Admin             | Lokasi Perumahan<br>谷<br>6             | Pengajuan Berkas<br>圈<br>8 | Sudah Terjual<br>رځه<br>20 Unit | <b>Belum Terjual</b><br>220 Unit<br>$\overline{\phantom{a}}$ |
| Laporan Konsumen<br>Laporan Penjualan                        | <b>Project Perumahan</b>               |                            |                                 |                                                              |
| Laporan Pengajuan                                            | <b>FANONA RESIDENCE 1</b>              |                            |                                 | 17 Unit                                                      |
|                                                              | <b>FANONA RESIDENCE 2</b>              |                            |                                 | 13 Unit                                                      |
| Log Out                                                      | <b>FANONA RESIDENCE 3</b>              |                            |                                 | 11 Unit                                                      |
|                                                              | <b>GRIYA HALIM FANONA 1</b>            |                            |                                 | 79 Unit                                                      |
|                                                              | <b>GRIYA HALIM FANONA 2</b>            |                            |                                 | 42 Unit                                                      |
|                                                              | <b>GRIYA HALIM BAROKAH 1</b>           |                            |                                 | 59 Unit                                                      |
| H<br>۰<br>۰<br>۰                                             | $\boldsymbol{\mathcal{F}}$<br><b>B</b> |                            |                                 | <b>83 ネ ● 四 ゅ   * 日 at 4&gt; A</b><br>21:01                  |

**Gambar 1.4 Halaman Utama Direktur**

### 2. Halaman Kelola admin

Halaman kelola admin digunakan oleh direktur untuk mengelola data admin.Tampilan Tambah admin dapat dilihat pada gambar berikut:

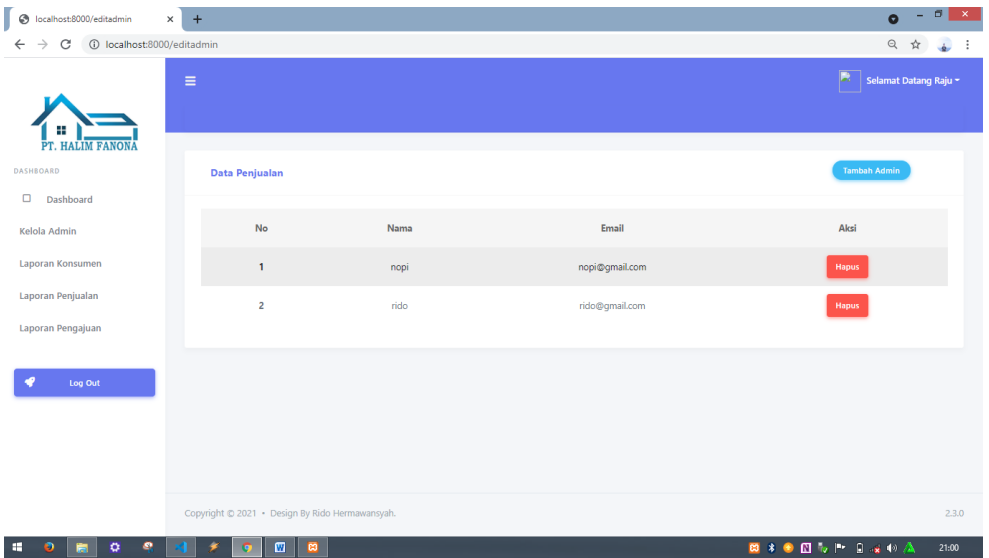

**Gambar 1.5 Halaman Kelola Admin**

### 3. Halaman Tambah admin

Halaman tambah admin digunakan oleh direktur untuk menambahkan data admin baru kedalam sistem. Halaman ini dilengkapi dengan validasi untuk mencegah kesalahan input oleh direktur. Tampilan Tambah admin dapat dilihat pada gambar berikut:

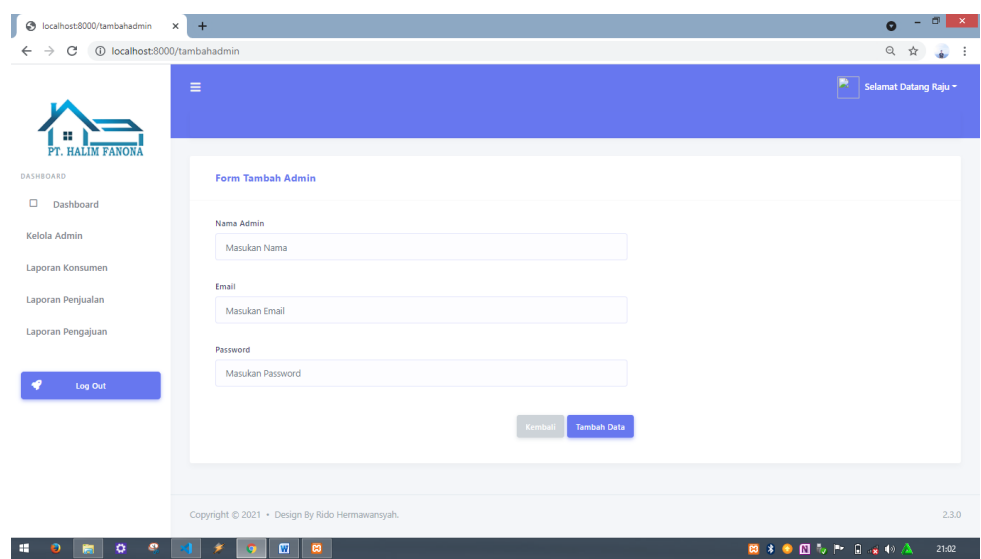

**Gambar 1.6 Halaman Tambah Admin**

4. Halaman Laporan Pengajuan

Halaman Laporan Pengajuan menampilkan data Laporan Pengajuan yang telah diinput oleh admin. Tampilan Laporan Pengajuan dapat dilihat pada gambar berikut:

| S localhost:8000/datapengajuan X         | $+$            |                                |           |                       |                   | f(x)<br>$\bullet$                |
|------------------------------------------|----------------|--------------------------------|-----------|-----------------------|-------------------|----------------------------------|
| 1 localhost:8000/datapengajuan<br>C<br>← |                |                                |           |                       |                   | Q<br>$\vdots$<br>☆               |
| Ŧ<br>PT. HALIM FANONA                    | $\equiv$       | <b>Z</b> Tambah Data Pengajuan |           |                       |                   | P.<br>Selamat Datang Raju ~      |
| DASHBOARD<br>$\Box$<br>Dashboard         |                | Data Pengajuan Konsumen        |           |                       |                   |                                  |
| Kelola Admin<br>Laporan Pengajuan        | No             | Perumahan                      | Blok      | Konsumen              | <b>Status</b>     | <b>Jadwal Akad</b>               |
| Laporan Konsumen                         | 1              | <b>GRIYA HALIM FANONA 1</b>    | A4        | A. Solihin            | Melengkapi Berkas | н.                               |
| Laporan Penjualan                        | $\overline{2}$ | <b>FANONA RESIDENCE 1</b>      | A3        | Abdi Kusuma           | Belum Wawancara   | $\sim$                           |
| Log Out                                  | 3              | <b>GRIYA HALIM BAROKAH 1</b>   | A1        | Ahmad Maisar          | Belum Wawancara   | $\sim$                           |
|                                          | 4              | <b>GRIYA HALIM FANONA 1</b>    | A5        | Arsad                 | <b>On Proses</b>  | $\sim$                           |
|                                          | 5              | <b>FANONA RESIDENCE 2</b>      | A1        | Hendri                | SP3K              | 1 September 2021                 |
|                                          | 6              | <b>GRIYA HALIM FANONA 1</b>    | <b>B1</b> | <b>Irla Wulandari</b> | SP3K              | 1 September 2021                 |
|                                          | $\overline{7}$ | <b>GRIYA HALIM FANONA 1</b>    | A7        | Joni Saputra          | SP3K              | 1 September 2021                 |
| ۰<br>۰<br>H<br>o                         |                | M<br><b>P3</b>                 |           |                       |                   | 83 * + 0 to P = 3 + 0 A<br>21:07 |

**Gambar 1.7 Halaman Laporan Pengajuan**

5. Halaman Laporan Konsumen

Halaman Laporan Konsumen menampilkan data Laporan Konsumen yang telah diinput oleh admin. Tampilan Laporan Konsumen dapat dilihat pada gambar berikut:

| $\odot$<br>localhost:8000/datakonsumen X                              | $+$                     |                                    |                        |                       |                       | $\sigma$<br>$\propto$<br>н.<br>$\bullet$ |
|-----------------------------------------------------------------------|-------------------------|------------------------------------|------------------------|-----------------------|-----------------------|------------------------------------------|
| (i) localhost:8000/datakonsumen<br>С<br>$\rightarrow$<br>$\leftarrow$ |                         |                                    |                        |                       |                       | Q<br>☆                                   |
| PT. HALIM FANONA                                                      | $\equiv$                | <b>Data Konsumen</b>               |                        |                       |                       | B.<br>Selamat Datang Raju ~              |
| <b>DASHBOARD</b><br>$\Box$<br>Dashboard                               |                         | <b>Daftar Perumahan</b>            |                        |                       |                       |                                          |
| Kelola Admin                                                          |                         | Menampilkan 25 v data              |                        |                       |                       | Cari:                                    |
| Laporan Pengajuan                                                     | <b>No</b>               | Nama Perumahan                     | <b>Tipe Rumah</b><br>÷ | <b>Jumlah Kavling</b> | Jumlah Pembelian<br>÷ | $\frac{1}{2}$<br>Aksi                    |
| Laporan Konsumen                                                      | $\mathbf{1}$            | <b>FANONA RESIDENCE 1</b>          | $3 \times 6$           | 17 Unit               | 1 Unit                | <b>Lihat Konsumen</b>                    |
| Laporan Penjualan                                                     | $\overline{z}$          | <b>FANONA RESIDENCE 2</b>          | $4 \times 5$           | 13 Unit               | 1 Unit                | <b>Lihat Konsumen</b>                    |
| Log Out                                                               | $\overline{\mathbf{3}}$ | <b>FANONA RESIDENCE 3</b>          | 3x6                    | 11 Unit               | 0 Unit                | <b>Lihat Konsumen</b>                    |
|                                                                       | $\overline{4}$          | <b>GRIYA HALIM FANONA 1</b>        | $3 \times 6$           | 79 Unit               | 14 Unit               | <b>Lihat Konsumen</b>                    |
|                                                                       | $\overline{5}$          | <b>GRIYA HALIM FANONA 2</b>        | $3 \times 6$           | 42 Unit               | 2 Unit                | <b>Lihat Konsumen</b>                    |
|                                                                       | 6                       | <b>GRIYA HALIM BAROKAH 1</b>       | $4 \times 5$           | 59 Unit               | 2 Unit                | <b>Lihat Konsumen</b>                    |
|                                                                       |                         | Menampilkan 1 sampai 6 dari 6 data |                        |                       |                       | Sebelumnya 1 Selanjutnya                 |
| ۰<br>۰<br>H<br>۰                                                      |                         | $\Box$<br>ø                        |                        |                       |                       | 83 * + 0 w P 9 x + A<br>21:09            |

**Gambar 1.8 Halaman Laporan Konsumen**

6. Halaman Laporan Penjualan

Halaman Laporan Penjualan menampilkan data Laporan Penjualan yang telah diinput oleh admin. Tampilan Laporan Penjualan dapat dilihat pada gambar berikut:

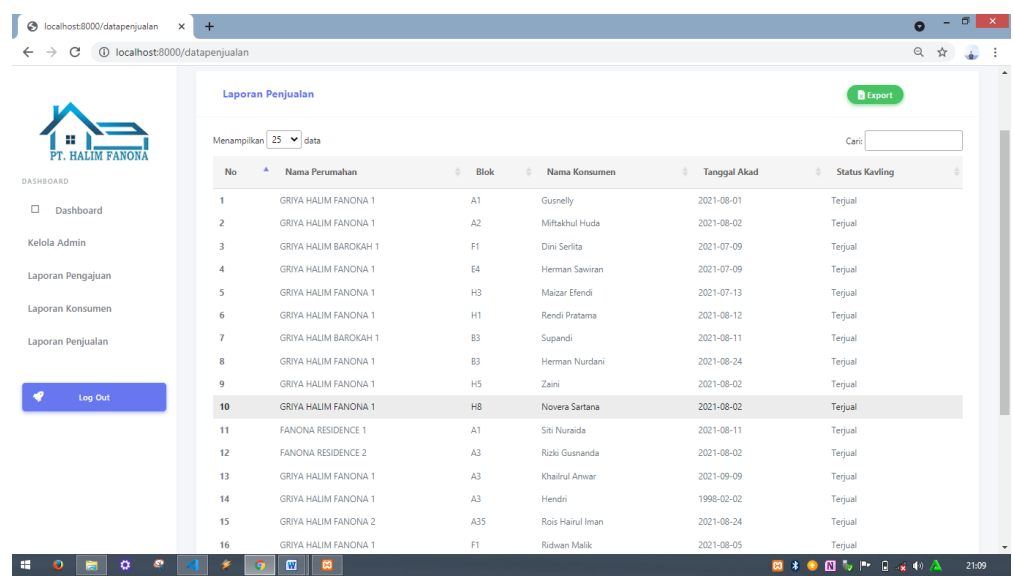

### **Gambar 1.9 Halaman Laporan Penjualan**

### **Tampilan Halaman Admin**

1. Halaman Utama Admin

Halaman utama admin memperlihatkan data grafik perkembangan perumahan. Tampilan halaman utama admin dapat dilihat pada gambar berikut:

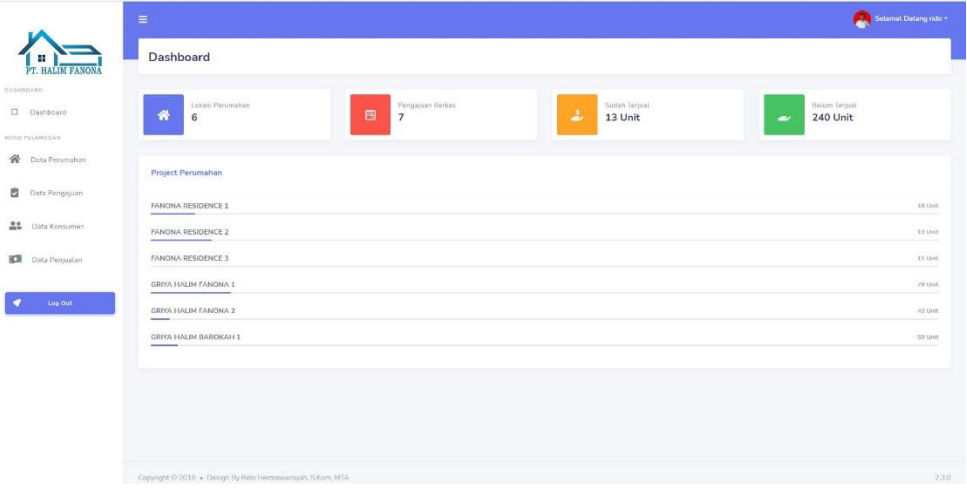

# **Gambar 1.10 Halaman Utama Admin**

### 2. Halaman Data Perumahan

Halaman Data Perumahan digunakan oleh admin untuk melihat data perumahan di dalam sistem. Tampilan halaman data perumahan dapat dilihat pada gambar berikut:

|                       | -              |                                       |                   |                |            | <b>Comment Details insp.</b> |
|-----------------------|----------------|---------------------------------------|-------------------|----------------|------------|------------------------------|
| Ħ<br>PT. HALIM FANONA |                | <b><i>S</i></b> Tambah Data Perumahan |                   |                |            |                              |
| DASHBOARD             | Data Perumahan |                                       |                   |                |            |                              |
| Dashboard<br>□        |                |                                       |                   |                |            |                              |
| MENU PELANGGAN        | No             | Nama Perumahan                        | <b>Tipe Rumah</b> | Jumlah Kavling | Luas Lahan | Aksi                         |
| 谷<br>Data Perumahan   | $\mathbf{1}$   | <b>FANONA RESIDENCE 1</b>             | 3x6               | 18             | 2.425 M2   | Lihat<br><b>Hapus</b>        |
| ú<br>Data Pengajuan   | $\overline{2}$ | <b>FANONA RESIDENCE 2</b>             | $4 \times 5$      | 13             | 1.530 M2   | Lihat<br><b>Hapus</b>        |
| 22<br>Data Konsumen   | $\overline{3}$ | <b>FANONA RESIDENCE 3</b>             | 3x6               | 11             | 1.245 M2   | Lihat<br><b>Hapus</b>        |
| ю<br>Data Penjualan   | $\overline{4}$ | <b>GRIYA HALIM FANONA 1</b>           | $3 \times 6$      | 79             | 20,430 M2  | Lihat<br>Hapus               |
| ø<br>Log Out          | 5              | <b>GRIYA HALIM FANONA 2</b>           | 3x6               | 34             | 9.440 M2   | Lihat<br><b>Hapus</b>        |
|                       | 6              | GRIYA HALIM BAROKAH 1                 | $3 \times 6$      | 59             | 19.122 M2  | Lihat<br><b>Hapus</b>        |
|                       |                |                                       |                   |                |            |                              |

**Gambar 1.11 Halaman Data Perumahan**

### 3. Halaman Tambah Perumahan

Halaman tambah Perumahan digunakan oleh Admin untuk menambahkan data Perumahan baru kedalam sistem. Halaman ini dilengkapi dengan validasi untuk mencegah kesalahan input oleh admin. Tampilan Tambah perumahan dapat dilihat pada gambar berikut:

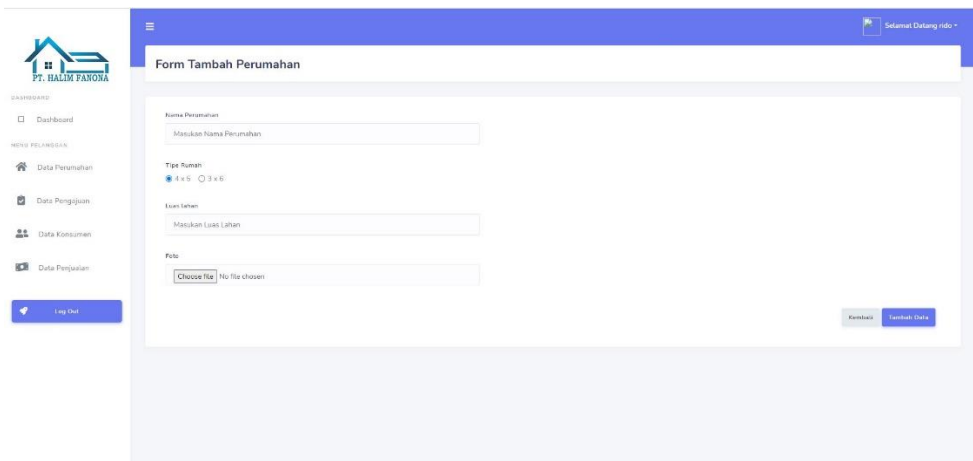

**Gambar 1.12 Halaman Tambah Perumahan**

### 4. Halaman Data Pengajuan

Halaman Data Pengajuan digunakan oleh admin untuk melihat data pengajuan berkas di dalam sistem. Tampilan halaman data pengajuan berkas dapat dilihat pada gambar berikut:

|                                                  | $\equiv$             |                                  |      |                      |                   |                  |                                                                     | Salamat Datang rido + |
|--------------------------------------------------|----------------------|----------------------------------|------|----------------------|-------------------|------------------|---------------------------------------------------------------------|-----------------------|
| PT. HALIM FANONA                                 |                      | <b>GP</b> Tembels Data Pengaguan |      |                      |                   |                  |                                                                     |                       |
| <b>DASHBOARD</b>                                 |                      | Data Pengajuan Konsumen          |      |                      |                   |                  |                                                                     |                       |
| <b>Dashboard</b>                                 |                      |                                  |      |                      |                   |                  |                                                                     |                       |
| <b>MENN PELANGGAN</b><br><b>W</b> Data Perumahan | No                   | Perumahan                        | Blok | Konsumen             | Status:           |                  | Jadwal Akad                                                         | Akti                  |
| <b>Data Pengajuan</b>                            | $\ddot{\phantom{a}}$ | FANONA RESIDENCE 3               | AB-  | Sobirin              | Metengkapi Berkas | $\bullet$ Simpas | ×.                                                                  | $_{\rm{Oottout}}$     |
| $22 - 12$<br>Data Konsumen                       | $\mathbf{z}$         | FANONA RESIDENCE 1               | A12  | Nella Putri Pertiwi  | Melengkap: Berkas | C Simpan         | $\sim$                                                              | (Setail)              |
| 国<br>Data Percuatan                              | $\Delta$             | GRIYA HALIM FANONA 1             | E5   | Salponi              | On Proses         | E. Simpso        | $\frac{1}{2} \left( \frac{1}{2} \right) \left( \frac{1}{2} \right)$ | Detail                |
|                                                  | $\mathcal{A}$        | <b>SRIYA HALIM FANDNA 2</b>      | A30  | <b>Erwin Saputra</b> | On Proses         | C. Simpso        | $\sim$                                                              | Detail                |
| $\log 60t$                                       | $\mathcal{S}_\ell$   | CRIYA HALIM BAROKAH 1            | 82   | Tesa Pratama         | On Proses         | 4 Sinpan         | $\sim$                                                              | Detail.               |
|                                                  | $6^{\circ}$          | CRIVA HALIM BAROKAH 1            | D10  | Noviani              | On Proses         | <b>C.</b> Simpse | $\sim$                                                              | <b>Distant</b>        |
|                                                  | $\tau$               | GRIYA HALIM FANONA 2             | A21  | Desy Asneli          | On Proses         | <b>Silveron</b>  | $\alpha$                                                            | Distant               |
|                                                  |                      |                                  |      |                      |                   |                  |                                                                     |                       |

**Gambar 1.13 Halaman Data Pengajuan Berkas**

5. Halaman Tambah Pengajuan

Halaman tambah Pengajuan digunakan oleh Admin untuk menambahkan data pengajuan konsumen baru kedalam sistem. Halaman ini dilengkapi dengan validasi untuk mencegah kesalahan input oleh admin. Tampilan Tambah konsumen dapat dilihat pada gambar berikut:

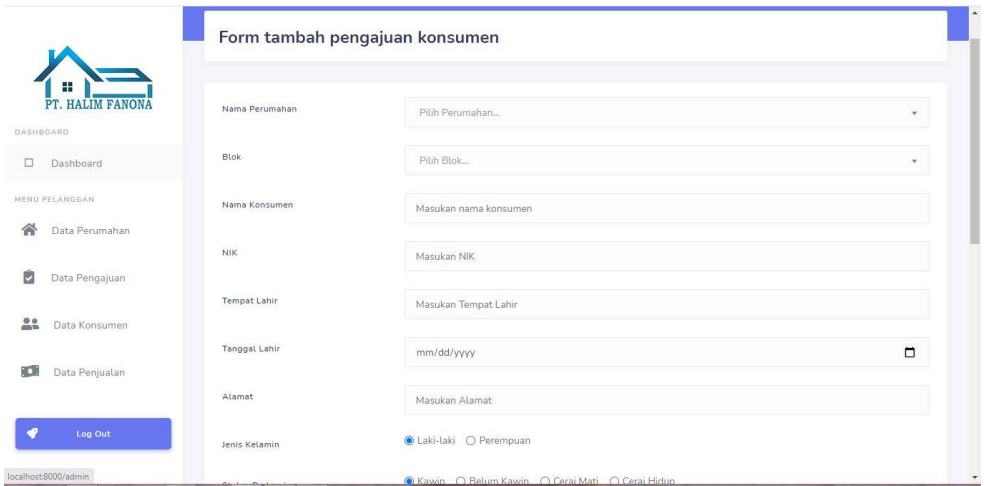

**Gambar 1.14 Halaman Tambah Pengajuan**

#### 6. Halaman Data Konsumen

Halaman Data Konsumen digunakan oleh admin untuk melihat data konsumen di dalam sistem. Tampilan halaman data konsumen dapat dilihat pada gambar berikut:

| D Dashboard                 | Daftar Perumahan                                     |                                    |              |                  |                    |                          |
|-----------------------------|------------------------------------------------------|------------------------------------|--------------|------------------|--------------------|--------------------------|
| <b>HENRI PELSNISSAN</b>     |                                                      | Menampilkan 25 v data              |              |                  |                    | Cari                     |
| <sup>2</sup> Data Porumahan | No                                                   | A Nema Perumahan                   | Tipe Rumah   | : Jumlah Keyling | 3 Jumlah Pembelian | <b>Aksi</b>              |
| Data Pengajuan              | $\mathbf{1}$                                         | FANONA RESIDENCE 1                 | 3x6          | 18 Unit          | 1 Unit             | Librat Koosumer          |
| Data Konsumen               | $\mathfrak{D}$                                       | FANONA RESIDENCE 2                 | 活出店          | 13 unt           | 1 Link             | <b>Libat Koroumen</b>    |
|                             | $\overline{3}$ .                                     | FANONA RESIDENCE 3                 | 3x6          | 11 Unit          | D.Urit             | Lihat Konsumen           |
| Data Penjualan              | $\Delta$                                             | GRIYA HALM FANONA 1                | $3 \times 6$ | 79 Unit          | SUnit              | Lihat Konsumen           |
| Lug Out                     | 5                                                    | GRIYA HALIM FANONA 2               | 3x6          | :42 Unit         | 1 Urit             | <b>Litat Kunsenen</b>    |
|                             | $\mathsf{G}% _{\mathsf{G}}^{\mathsf{G}}(\mathsf{G})$ | GRIYA HALIM BARDIONH 1             | $4 \times 5$ | 59 Unit          | 2 Urit             | Libit Konsumen           |
|                             |                                                      | Menampilkan 1 sampai 6 dari 6 data |              |                  |                    | Scholarmya 1 Solarjutnya |

**Gambar 1.15 Halaman Data Konsumen**

### 7. Halaman Data Penjualan

Halaman Data Penjualan digunakan oleh admin untuk melihat data penjualan di dalam sistem. Tampilan halaman data penjualan dapat dilihat pada gambar berikut:

|                                    | $\equiv$                |                              |                |                  |                     |                | Selamat Datang rido *  |
|------------------------------------|-------------------------|------------------------------|----------------|------------------|---------------------|----------------|------------------------|
| PT. HALIM FANONA                   |                         |                              |                |                  |                     |                |                        |
| DASHBOARD                          | Data Penjualan          |                              |                |                  |                     |                |                        |
| <b>Dashboard</b><br>NEWS PELANSUAN |                         | Menampilkan 25 v data        |                |                  |                     |                | Cari                   |
| 斧<br>Data Perumahan                | No                      | Nama Perumahan<br>$\Delta$ . | Blok           | Nama Konsumen    | <b>Tanggal Akad</b> | Status Kavling | Akii<br>×              |
|                                    | $\mathbf{1}$            | CRIYA HALIM FANONA 1         | AL             | Gusnelly         | 2021-08-01          | Tequal         | <b>Stepus</b><br>cot.  |
| ø<br>Data Pengajuan                | $\mathbf{\bar{2}}$      | GRIYA HALIM FANCNA 1         | $\Lambda$ 2    | Mitakhul Hada    | 2021 08:02          | Tojual         | con 1<br>Hepos         |
| 22<br>Data Konsuman                | з                       | GRIYA HALIM FANONA 2         | Ai             | Darman           | 2021-07-01          | Terjoal        | Eart:<br>Hapuz         |
| <b>KOR</b><br>Data Penjualan       | $\epsilon$              | GRIYA HALIM BAROKAH 1        | F1             | Dini Seriita     | 2021-07-09          | Torpial        | <b>Trepus</b><br>time. |
|                                    | $\overline{\mathbb{S}}$ | GRIYA HALIM FANONA 1         | E4             | Hennan Sawiran   | 2021-07-09          | Tequal         | ture.<br>Hepas         |
| trg Out                            | $\sqrt{5}$              | GRIYA HALIM FANONA 1         | H3             | Malzar Eferali   | 2021-07-13          | Terjual.       | Folt<br>Hepus          |
|                                    | $\tau$                  | GRIYA HALIM FANONA 1         | 113.           | Rendi Pratama    | 2021-08-12          | Torjual        | con  <br><b>Hepus</b>  |
|                                    | $\theta$                | GRIYA HALIM BAROKAH 1        | 83.            | Supandi          | 2021-08-11          | Torjual        | seat.<br>Hapas         |
|                                    | $\mathfrak{D}$          | CRIYA HALIM FANONA 1         | 83             | Herrisex Nundare | 2021-58-24          | Telpat         | cor.<br><b>Hepus</b>   |
|                                    | 30 <sub>1</sub>         | CRIYA HALIM FANONA 1         | HS             | Zim              | 2021-08-02          | Tequal         | terr.<br><b>Treput</b> |
|                                    | 11                      | GRIYA HALIM FANONA 1         | H8             | Novera Sartana   | 2021-08-02          | Terjual        | Edit<br>Hopes          |
|                                    | $12^{\circ}$            | FANONA RESIDENCE 1           | A.             | Sin Nuraida      | 2021-08-11          | Terpial        | tor.<br>Hapus          |
|                                    | 13                      | <b>FANONA RESIDENCE 2</b>    | $\Delta\Sigma$ | Rizki Gusnanda   | 2021-08-02          | Tequal         | <b>Henri</b>           |

**Gambar 1.16 Halaman Data Penjualan**

### **1.2 PENGUJIAN SISTEM**

Untuk mengetahui keberhasilan dari implementasi sistem yang telah dilakukan, maka penulis melakukan tahap pengujian terhadap sistem secara fungsional, yaitu dengan menggunakan metode Unit Testing yang difokuskan pada modul-modul terkecil yang terdapat pada sistem, dan kemudian dilanjutkan dengan metode Integrated Testing yang menguji modul – modul yang terdapat pada sistem secara keseluruhan. Adapun beberapa tahap pengujian yang telah penulis lakukan adalah sebagai berikut :

### 1. Pengujian Modul Login

Pada tahap ini dilakukan pengujian pada form login untuk santri / admin dan Orang tua agar dapat mengetahui apakah proses login ini berjalan dengan baik atau tidak. Hasil pengujian pada modul login ini dapat dilihat pada tabel 5.1 berikut ini :

| <b>Modul</b><br>Yang<br>Diuji | <b>Prosedur</b><br>Pengujian | <b>Masukan</b> | <b>Keluaran</b><br>yang<br>diharapkan | <b>Hasil</b> yang<br>didapat | <b>Kesimpul</b><br>an |
|-------------------------------|------------------------------|----------------|---------------------------------------|------------------------------|-----------------------|
|                               | - Jalankan                   | Klik tombol    | Tampil pesan                          | Tidak                        | Baik                  |
|                               | sistem                       | Login          | "Login                                | menampilk                    |                       |
|                               | - Pilih menu                 |                | Gagal"                                | an pesan                     |                       |
|                               | login                        |                |                                       | "Login                       |                       |
|                               | - Biarkan                    |                |                                       | Gagal"                       |                       |
|                               | form login                   |                |                                       |                              |                       |
|                               | kosong                       |                |                                       |                              |                       |

**Tabel 1.1 Pengujian Modul Login (admin dan direktur)**

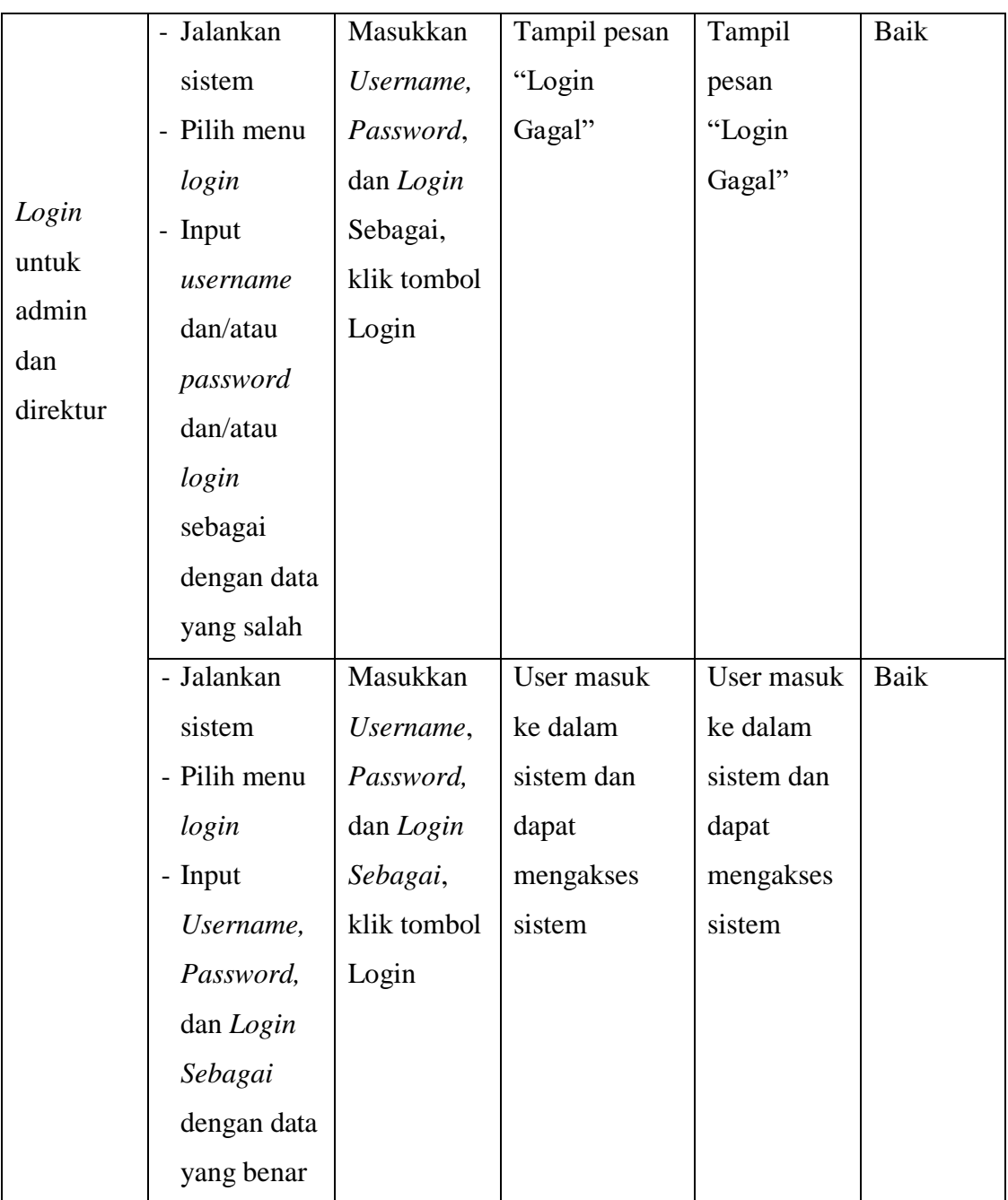

2. Pengujian Modul Tambah Admin

Pada tahap ini dilakukan pengujian pada Tambah Admin agar dapat mengetahui apakah proses ini berjalan dengan baik atau tidak. Hasil pengujian pada modul ini dapat dilihat pada tabel 5.2 berikut ini :

| <b>Modul</b> | <b>Prosedur</b> | <b>Masukan</b> | Keluaran       | <b>Hasil</b> yang |            |
|--------------|-----------------|----------------|----------------|-------------------|------------|
| Yang         | Pengujian       |                | yang           | didapat           | Kesimpulan |
| Diuji        |                 |                | diharapkan     |                   |            |
|              | - Klik tombol   | Tombol         | Tampilkan      | Data tidak        | Baik       |
|              | "Tambah         | "Tambah        | Pesan          | tersimpan         |            |
|              | admin"          | admin",        | "Silakan       | data masih        |            |
| Tambah       | - Biarkan       | Tombol         | lengkapi data" | kosong            |            |
| admin        | form            | "Tambah"       |                |                   |            |
|              | kosong          |                |                |                   |            |
|              | - Klik tombol   |                |                |                   |            |
|              | "Tambah"        |                |                |                   |            |
|              | - Klik tombol   | Tombol         | Tampilkan      | Tampilka          | Baik       |
|              | "Tambah         | "Tambah        | pesan          | n pesan           |            |
|              | admin"          | admin",        | "Berhasil"     | "Berhasil"        |            |
|              | - Lengkapi      | Tombol         |                |                   |            |
|              | form            | "Tambah"       |                |                   |            |
|              | - Klik tombol   |                |                |                   |            |
|              | Tambah          |                |                |                   |            |

**Tabel 1.2 Pengujian Modul Tambah Admin**

### 3. Pengujian Modul Hapus Admin

Pada tahap ini dilakukan pengujian pada modul Hapus Admin agar dapat mengetahui apakah proses hapus admin berjalan dengan baik atau tidak. Hasil pengujian pada modul ini dapat dilihat pada tabel 5.3 berikut ini :

| <b>Modul</b><br>Yang<br>Diuji | <b>Prosedur</b><br>Pengujian | <b>Masukan</b>                                    | Keluaran<br>yang<br>diharapkan             | <b>Hasil</b> yang<br>didapat                  | Kesimpulan |
|-------------------------------|------------------------------|---------------------------------------------------|--------------------------------------------|-----------------------------------------------|------------|
| Hapus<br>admin                | - Klik tombol<br>"Hapus"     | Tombol<br>pilihan<br>ya atau<br>tidak<br>-klik ya | Tampil pesan<br>"Data berhasil<br>dihapus" | Tampil<br>pesan "Data<br>berhasil<br>dihapus" | Baik       |

**Tabel 1.3 Pengujian Modul Hapus Admin**

# 4. Pengujian Modul Tambah Perumahan

Pada tahap ini dilakukan pengujian pada Tambah Perumahan agar dapat mengetahui apakah proses ini berjalan dengan baik atau tidak. Hasil pengujian pada modul ini dapat dilihat pada tabel 5.4 berikut ini :

| <b>Modul</b><br>Yang<br>Diuji | <b>Prosedur</b><br>Pengujian | <b>Masukan</b> | Keluaran<br>yang<br>diharapkan | <b>Hasil</b> yang<br>didapat | Kesimpulan |
|-------------------------------|------------------------------|----------------|--------------------------------|------------------------------|------------|
|                               | - Klik tombol                | Tombol         | Tampilkan                      | Data tidak                   | Baik       |
|                               | "Tambah                      | "Tambah        | Pesan                          | tersimpan                    |            |
|                               | perumaha                     | perumaha       | "Silakan                       | data masih                   |            |
| Tambah                        | $n$ "                        | $n$ ",         | lengkapi data"                 | kosong                       |            |
| perum                         | - Biarkan                    | Tombol         |                                |                              |            |
| ahan                          | form                         | "Tambah"       |                                |                              |            |
|                               | kosong                       |                |                                |                              |            |
|                               | - Klik tombol                |                |                                |                              |            |
|                               | "Tambah"                     |                |                                |                              |            |

**Tabel 1.4 Pengujian Modul Tambah Perumahan**

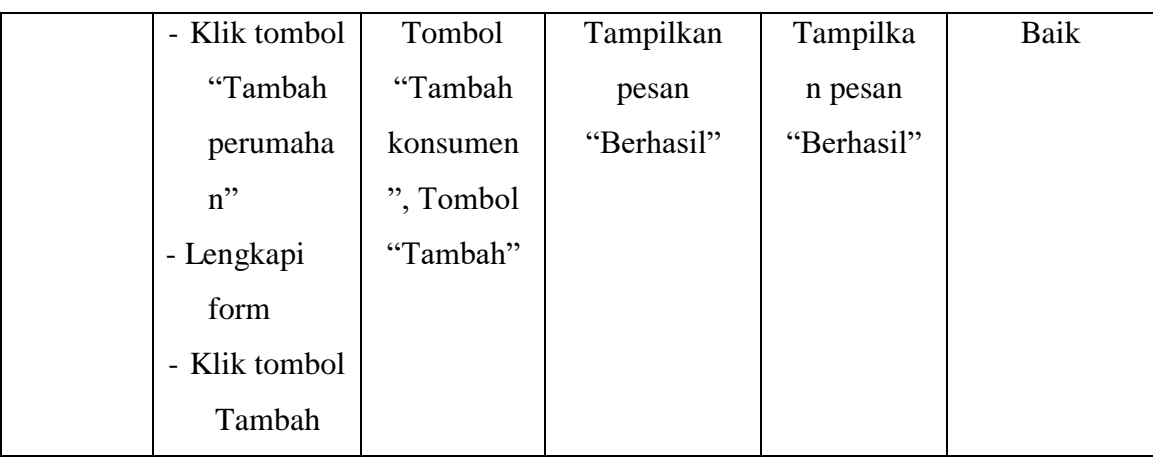

5. Pengujian Modul Hapus Perumahan

Pada tahap ini dilakukan pengujian pada modul Hapus Perumahan agar dapat mengetahui apakah proses hapus perumahan berjalan dengan baik atau tidak. Hasil pengujian pada modul ini dapat dilihat pada tabel 5.5 berikut ini :

**Tabel 1.5 Pengujian Modul Hapus Perumahan**

| <b>Modul</b><br>Yang<br>Diuji    | <b>Prosedur</b><br>Pengujian | <b>Masukan</b>                                    | Keluaran<br>yang<br>diharapkan             | Hasil yang<br>didapat                         | Kesimpulan |
|----------------------------------|------------------------------|---------------------------------------------------|--------------------------------------------|-----------------------------------------------|------------|
| Hapus<br>Perumaha<br>$\mathbf n$ | - Klik tombol<br>"Hapus"     | Tombol<br>pilihan<br>ya atau<br>tidak<br>-klik ya | Tampil pesan<br>"Data berhasil<br>dihapus" | Tampil<br>pesan "Data<br>berhasil<br>dihapus" | Baik       |

6. Pengujian Modul Edit Perumahan

Pada tahap ini dilakukan pengujian pada modul edit perumahan agar dapat mengetahui apakah proses edit Perumahan berjalan dengan baik atau tidak. Hasil pengujian pada modul ini dapat dilihat pada tabel 5.6 berikut ini :

| <b>Modul</b><br>Yang<br>Diuji | <b>Prosedur</b><br>Pengujian                                      | <b>Masukan</b> | <b>Keluaran</b><br>yang<br>diharapkan            | <b>Hasil</b> yang<br>didapat                     | Kesimpulan |
|-------------------------------|-------------------------------------------------------------------|----------------|--------------------------------------------------|--------------------------------------------------|------------|
| Edit<br>perumaha<br>m         | - Klik tombol<br>"Edit"<br>- Kosongkan form                       | Tombol<br>Edit | Tampil<br>Pesan "Data<br>tidak boleh             | Data<br>tersimpan<br>dalam                       | Baik       |
|                               | - Klik tombol<br>"Edit"                                           |                | kosong"                                          | keadaan<br>kosong                                |            |
|                               | - Klik tombol<br>"Edit"<br>- Ubah data<br>- Klik tombol<br>"Edit" | Tombol<br>Edit | Tampil<br>pesan "Data<br>berhasil di-<br>update" | Tampil<br>pesan "Data<br>berhasil di-<br>update" | Baik       |

**Tabel 1.6 Pengujian Modul Edit Perumahan**

### 7. Pengujian Modul Tambah Pengajuan

Pada tahap ini dilakukan pengujian pada tambah pengajuan agar dapat mengetahui apakah proses ini berjalan dengan baik atau tidak. Hasil pengujian pada modul ini dapat dilihat pada tabel 5.7 berikut ini :

| <b>Modul</b> | <b>Prosedur</b> |                | Keluaran       | <b>Hasil</b> yang |            |
|--------------|-----------------|----------------|----------------|-------------------|------------|
| Yang         | Pengujian       | <b>Masukan</b> | yang           | didapat           | Kesimpulan |
| Diuji        |                 |                | diharapkan     |                   |            |
|              | - Klik tombol   | Tombol         | Tampilkan      | Data tidak        | Baik       |
|              | "Tambah         | "Tambah        | Pesan          | tersimpan         |            |
|              | konsumen        | pengajuan      | "Silakan       | data masih        |            |
| Tambah       | ,,              | ", Tombol      | lengkapi data" | kosong            |            |
| pengaju      | - Biarkan       | "Tambah"       |                |                   |            |
| an           | form            |                |                |                   |            |
|              | kosong          |                |                |                   |            |
|              | - Klik tombol   |                |                |                   |            |
|              | "Tambah"        |                |                |                   |            |
|              | - Klik tombol   | Tombol         | Tampilkan      | Tampilka          | Baik       |
|              | "Tambah         | "Tambah        | pesan          | n pesan           |            |
|              | pengajuan       | pengajuan      | "Berhasil"     | "Berhasil"        |            |
|              | ,,              | ", Tombol      |                |                   |            |
|              | - Lengkapi      | "Tambah"       |                |                   |            |
|              | form            |                |                |                   |            |
|              | - Klik tombol   |                |                |                   |            |
|              | Tambah          |                |                |                   |            |
|              |                 |                |                |                   |            |

**Tabel 1.7 Pengujian Modul Tambah Pengajuan**

# 8. Pengujian Modul Hapus Pengajuan

Pada tahap ini dilakukan pengujian pada modul Hapus pengajuan agar dapat mengetahui apakah proses hapus pengajuan berjalan dengan baik atau tidak. Hasil pengujian pada modul ini dapat dilihat pada tabel 5.8 berikut ini:

| <b>Modul</b><br>Yang<br>Diuji | <b>Prosedur</b><br>Pengujian | <b>Masukan</b>                                    | Keluaran<br>yang<br>diharapkan             | <b>Hasil</b> yang<br>didapat                  | Kesimpulan |
|-------------------------------|------------------------------|---------------------------------------------------|--------------------------------------------|-----------------------------------------------|------------|
| Hapus<br>pengajuan            | - Klik tombol<br>"Hapus"     | Tombol<br>pilihan<br>ya atau<br>tidak<br>-klik ya | Tampil pesan<br>"Data berhasil<br>dihapus" | Tampil<br>pesan "Data<br>berhasil<br>dihapus" | Baik       |

**Tabel 1.8 Pengujian Modul Hapus Pengajuan**

# 9. Pengujian Modul Edit Pengajuan

Pada tahap ini dilakukan pengujian pada modul edit pengajuan agar dapat mengetahui apakah proses edit pengajuan berjalan dengan baik atau tidak. Hasil pengujian pada modul ini dapat dilihat pada tabel 5.9 berikut ini :

**Tabel 1.9 Pengujian Modul Edit Pengajuan**

| <b>Modul</b><br>Yang<br>Diuji | <b>Prosedur</b><br>Pengujian            | <b>Masukan</b> | Keluaran<br>yang<br>diharapkan | <b>Hasil</b> yang<br>didapat | Kesimpulan |
|-------------------------------|-----------------------------------------|----------------|--------------------------------|------------------------------|------------|
|                               | - Klik tombol                           | Tombol         | Tampil                         | Data                         | Baik       |
| Edit<br>pengajua<br>'n        | "Edit"                                  | Edit           | Pesan "Data                    | tersimpan                    |            |
|                               | - Kosongkan form                        |                | tidak boleh                    | dalam                        |            |
|                               | Klik tombol<br>$\overline{\phantom{0}}$ |                | kosong"                        | keadaan                      |            |
|                               | "Edit"                                  |                |                                | kosong                       |            |

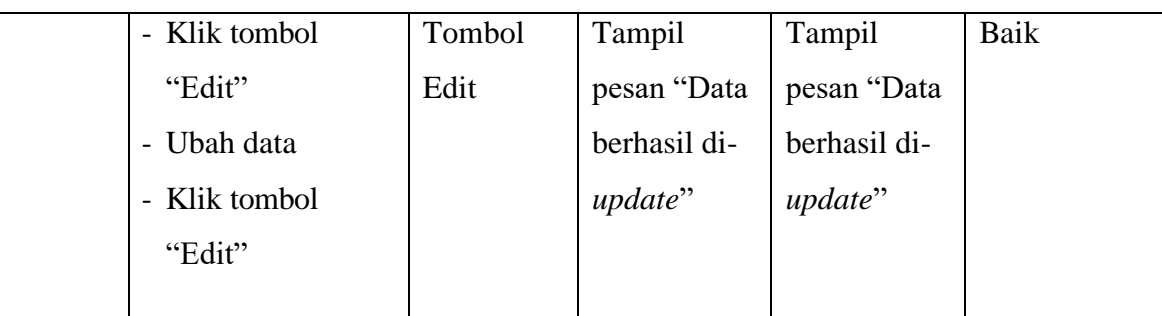

# 12. Pengujian Modul Ganti Status Pengajuan

Pada tahap ini dilakukan pengujian pada modul ganti status pengajuan agar dapat mengetahui apakah proses ganti status pengajuan berjalan dengan baik atau tidak. Hasil pengujian pada modul ini dapat dilihat pada tabel 5.9 berikut ini :

| <b>Modul</b><br>Yang<br>Diuji                        | <b>Prosedur</b><br>Pengujian          | <b>Masukan</b>            | <b>Keluaran</b><br>yang<br>diharapkan     | Hasil yang<br>didapat                        | Kesimpulan |
|------------------------------------------------------|---------------------------------------|---------------------------|-------------------------------------------|----------------------------------------------|------------|
| Ganti<br><b>Status</b><br>Pengajuan<br><b>Berkas</b> | - Klik tombol<br>"Pilihan"<br>Status" | tombol<br>ganti<br>status | Tampil pesan<br>"Data berhasil<br>diubah" | Tampil<br>pesan "Data<br>berhasil<br>diubah" | Baik       |

**Tabel 1.10 Pengujian Modul Ganti Status Pengajuan Berkas**

#### **1.3 ANALISA HASIL YANG DICAPAI OLEH SISTEM**

Setelah melakukan implementasi dan pengujian, adapun analisis hasil yang dicapai oleh aplikasi Sistem Pengelolaan Data Pada PT. Halim Fanona ini diantaranya sebagai berikut :

1. Kelebihan Sistem

Kelebihan dari aplikasi Sistem Informasi Pengelolaan Data Pada PT. Halim Fanona yaitu sebagai berikut :

- a. Memudahkan direktur dan admin dapat mengakses aplikasi ini kapan saja melalui komputer yang terhubung dengan jaringan internet.
- b. Admin dapat dengan mudah mengelola data-data PT. Halim Fanona dikarenakan semua data terintegrasi satu sama lainnya.
- c. Tersedianya fitur pengelolaan dan pelaporan penjualan menjadikan proses pengolahan penjualan yang biasanya dilakukan secara manual menjadi lebih cepat dan efisien.
- d. Tampilan sistem mudah digunakan dengan desain yang menarik
- 2. Kekurangan Sistem

Selain memiliki kelebihan aplikasi Pengelolaan Data Pada PT. Halim Fanona juga memiliki beberapa kekurangan yaitu sebagai berikut :

- a. Tidak adanya petunjuk penggunaan sistem dikhawatirkan pengguna kurang dapat menggunakan sistem dengan baik
- b. Tidak adanya fitur konsumen login ke dalam sistem.
- c. Tidak adanya fitur pemesanan melalui sistem.